## **مجري: سازمان جهاددانشگاهي استان يزد**

## **مهندسين <sup>و</sup> اعضاي سازمان نظام مهندسي ساختمان يزد**

## **راهنماي ثبت نام <sup>و</sup> ورود به دوره هاي آموزشي**

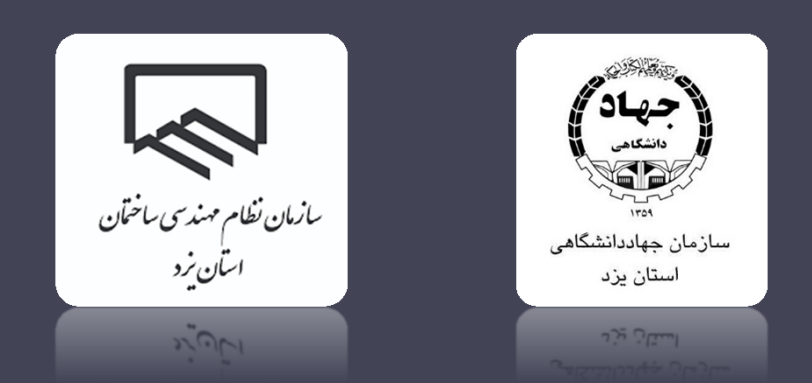

• به منظور ثبت نام <sup>و</sup> شركت در دوره هاي آموزشي ويژه مهندسين <sup>و</sup> اعضاي نظام مهندسي ساختمان استان يـزد، ابتـدا وارد سايت معاونت آموزشي سازمان جهاددانشگاهي استان يزد به آدرس زير شويد.

## YZE.JDE.IR

• در صفحه اصلي <sup>و</sup> نوار بالا گزينه « **آموزش نظام مهندسي**» را انتخاب نماييد.

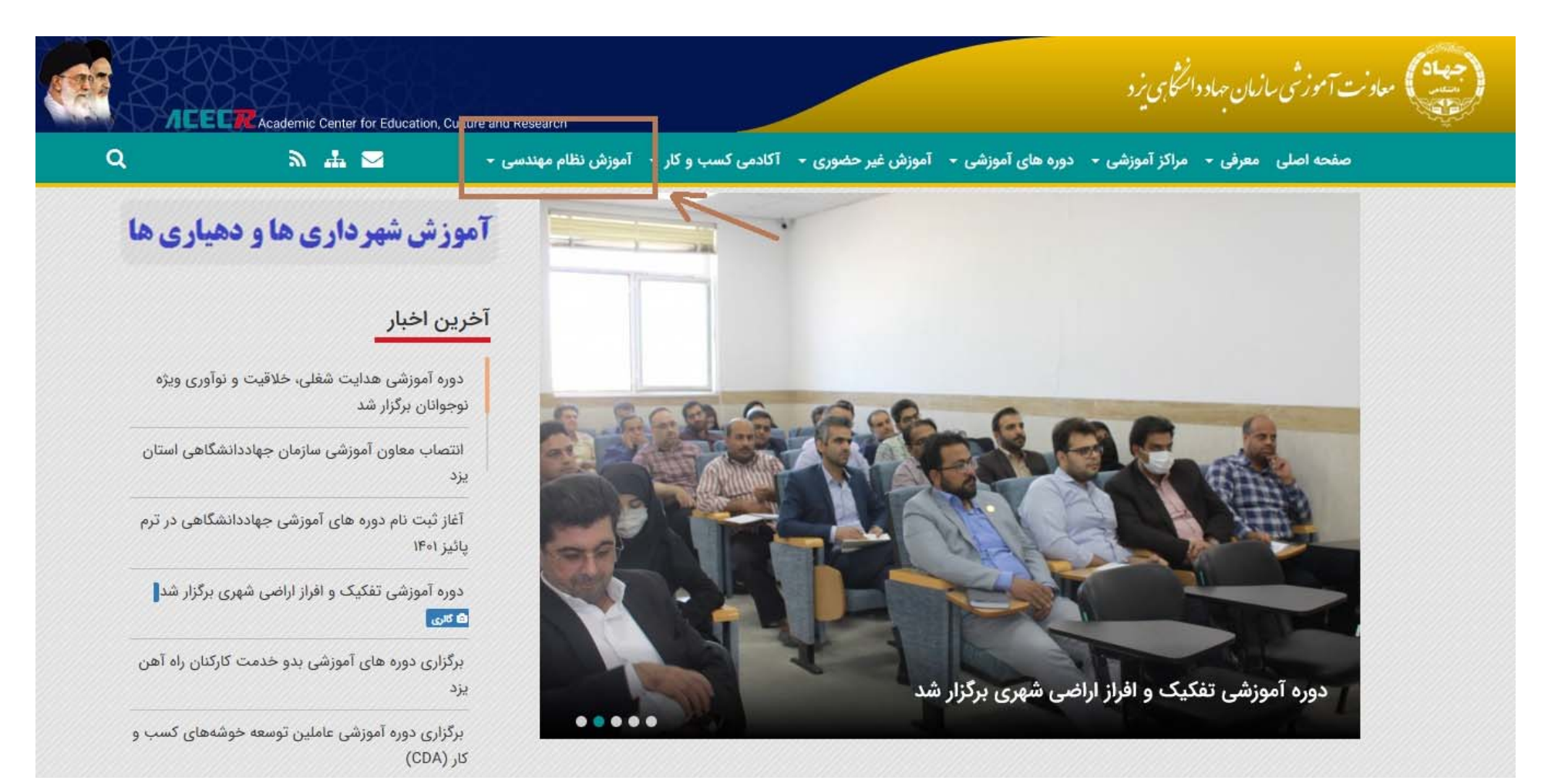

• در قسمت آموزش نظام مهندسي؛ صفحه ثبت نام <sup>و</sup> تقويم آموزشي را ملاحظه نماييد.

• جهت ثبت نام از داخل صفحه ثبت نام دوره ها <sup>و</sup> پس از مطالعه راهنماي ثبت نام، وارد لينك ثبت نام شويد.

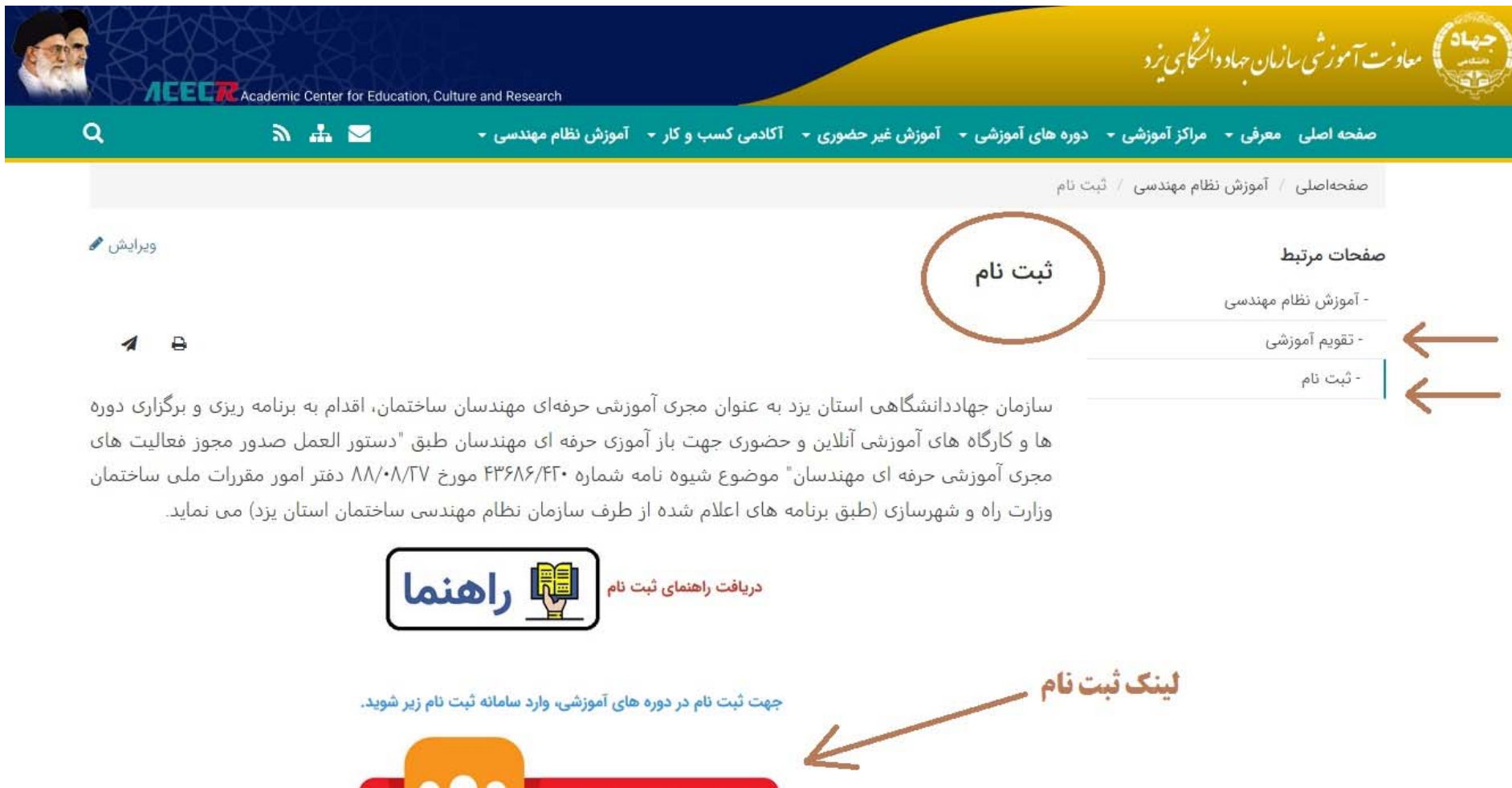

ورودبهسامانهثبتنام

• پس از ورود به سامانه ثبت نام، سامانه آموزشي رويش (اختصاصي جهاددانشگاهي) نمايش داده مي شود.

a kata ing Pangalang Pangalang Pangalang Pangalang Pangalang Pangalang Pangalang Pangalang Pangalang Pangalang

**۰** از قسمت جستجوی دوره ها، می توانید عنوان دوره مد نظر خــود را تایـپ و دوره را جســتجو و انتخــاب **نماييد.**

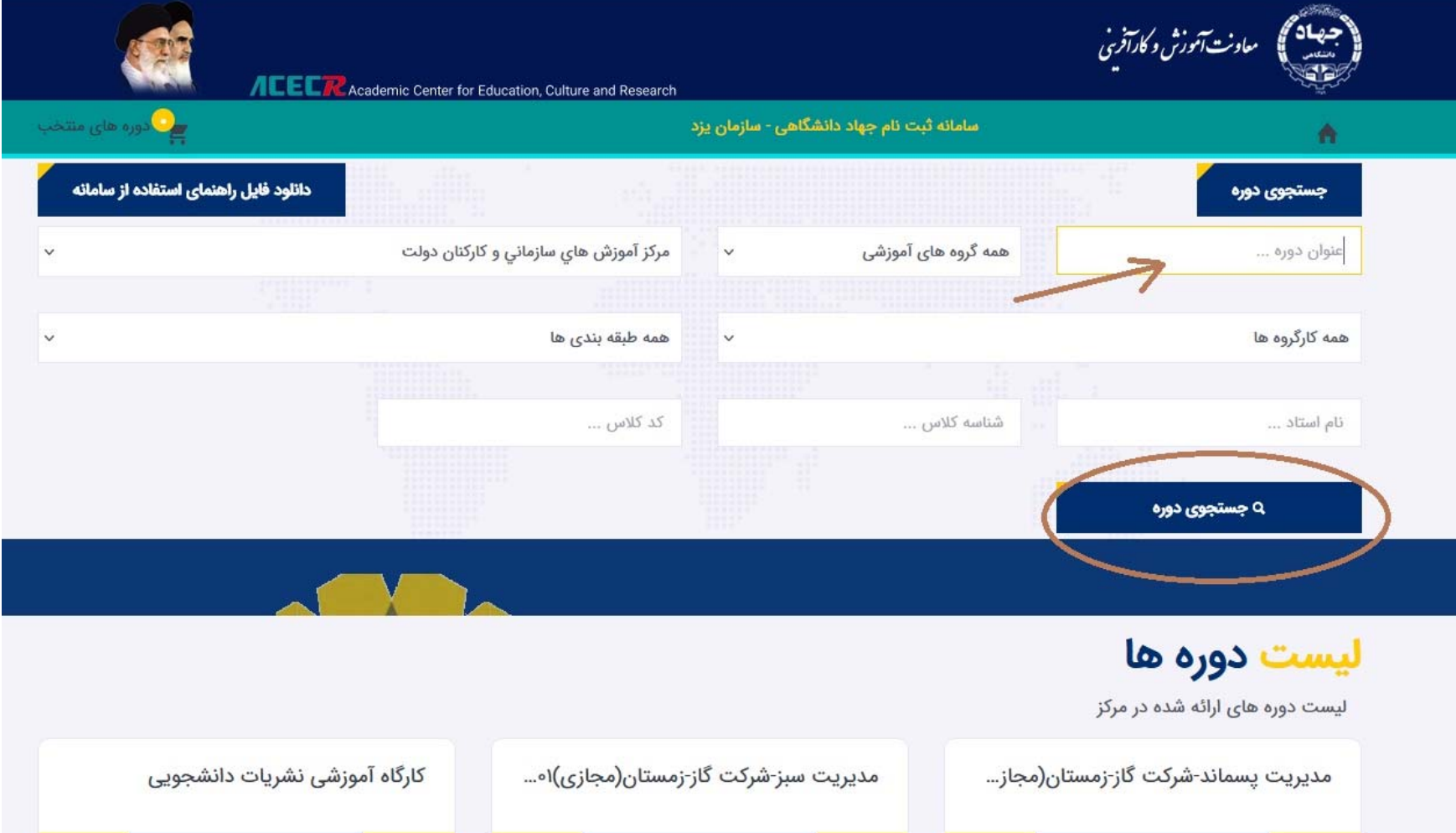

• پس از يافتن دوره و انتخاب آن، اطلاعات دوره را مشاهده نماييد و جهت ثبت نام بر روى گزينــه « افـزودن بــه ليسـت كلاسهاي منتخب » كليك نماييد

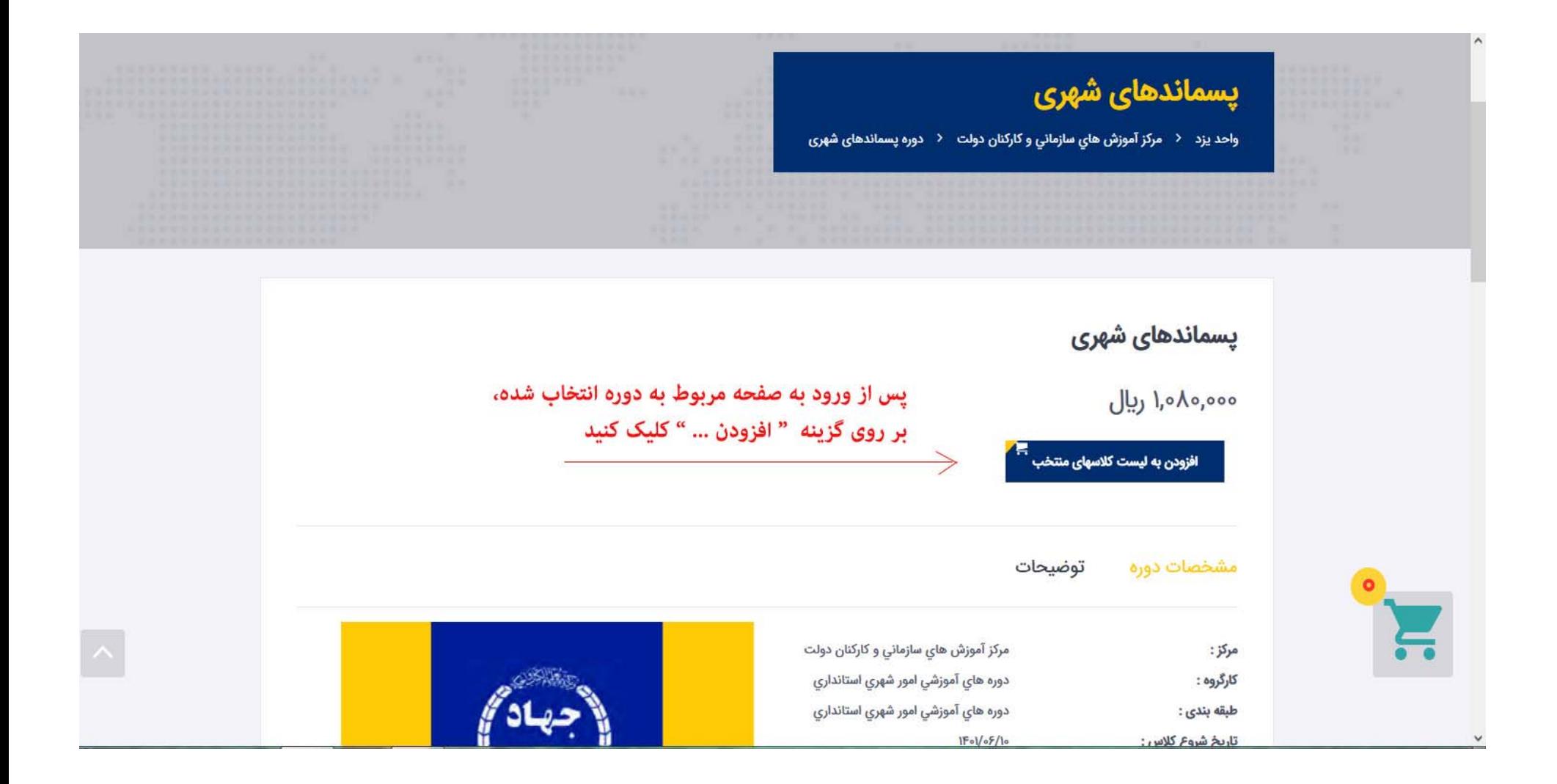

• دوره انتخاب شده به سبد شما افزوده مي شود <sup>و</sup> مي توانيد با انتخاب گزينه بررسي <sup>و</sup> نهايي كردن فرايند ثبت نام به مرحله بعد برويد.

88 H 88 H

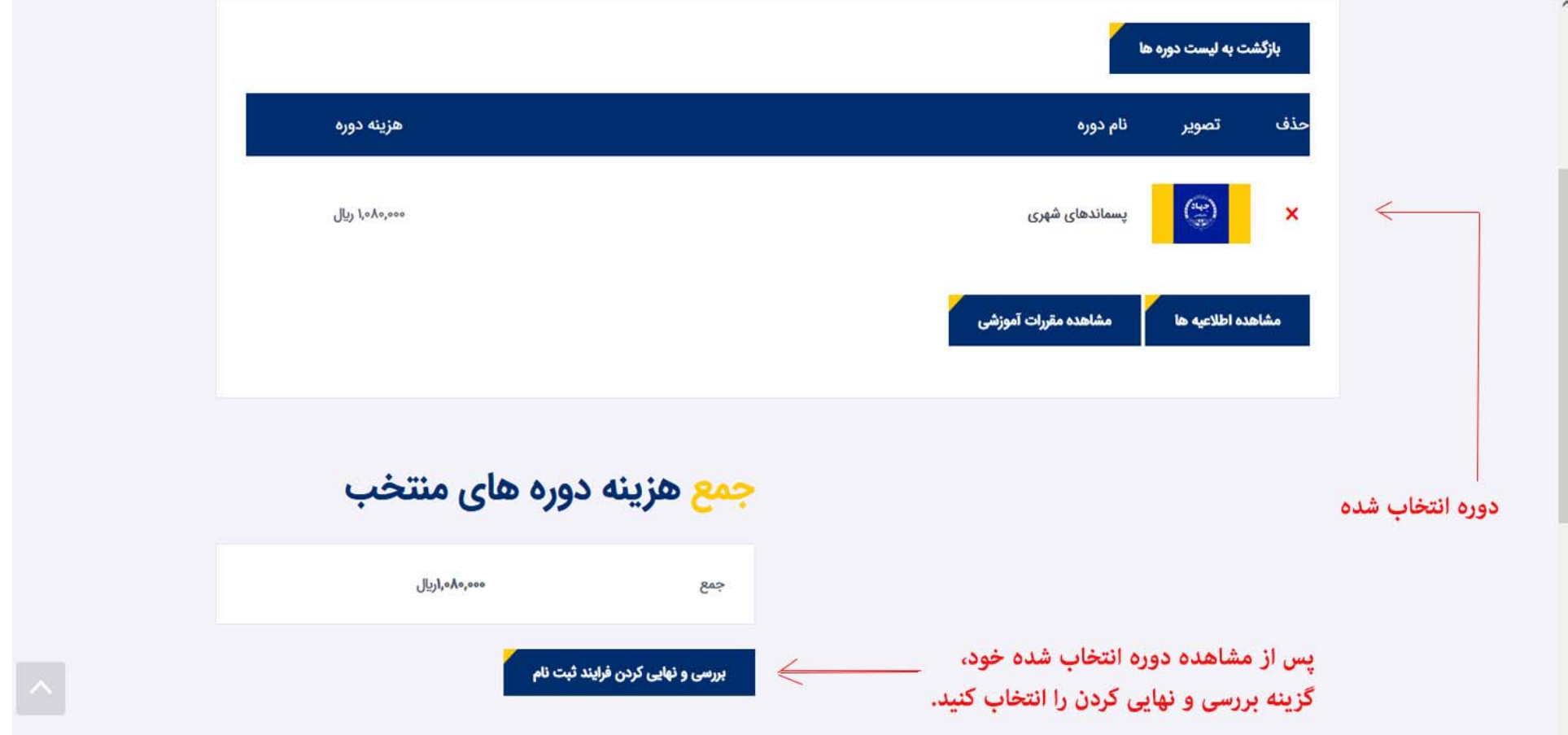

- در اين قسمت
- اگر براي اولين بار در سامانه ثبت نام مي كنيد، گزينه ادامه بعنوان فراگيـر جديـد را كليـك كنيـد <sup>و</sup> در مرحلـه بعـد مشخصات خود را وارد كرده <sup>و</sup> به درگاه پرداخت اينترنتي برويد.
	- اگر قبلا در سامانه ثبت نام داشته ايد، نام كاربري <sup>و</sup> رمز خود را در قسمت مشخص شده وارد نماييد.
		- توجه: نام كاربري <sup>و</sup> رمز هر فراگير، هر دو كد ملي مي باشد.

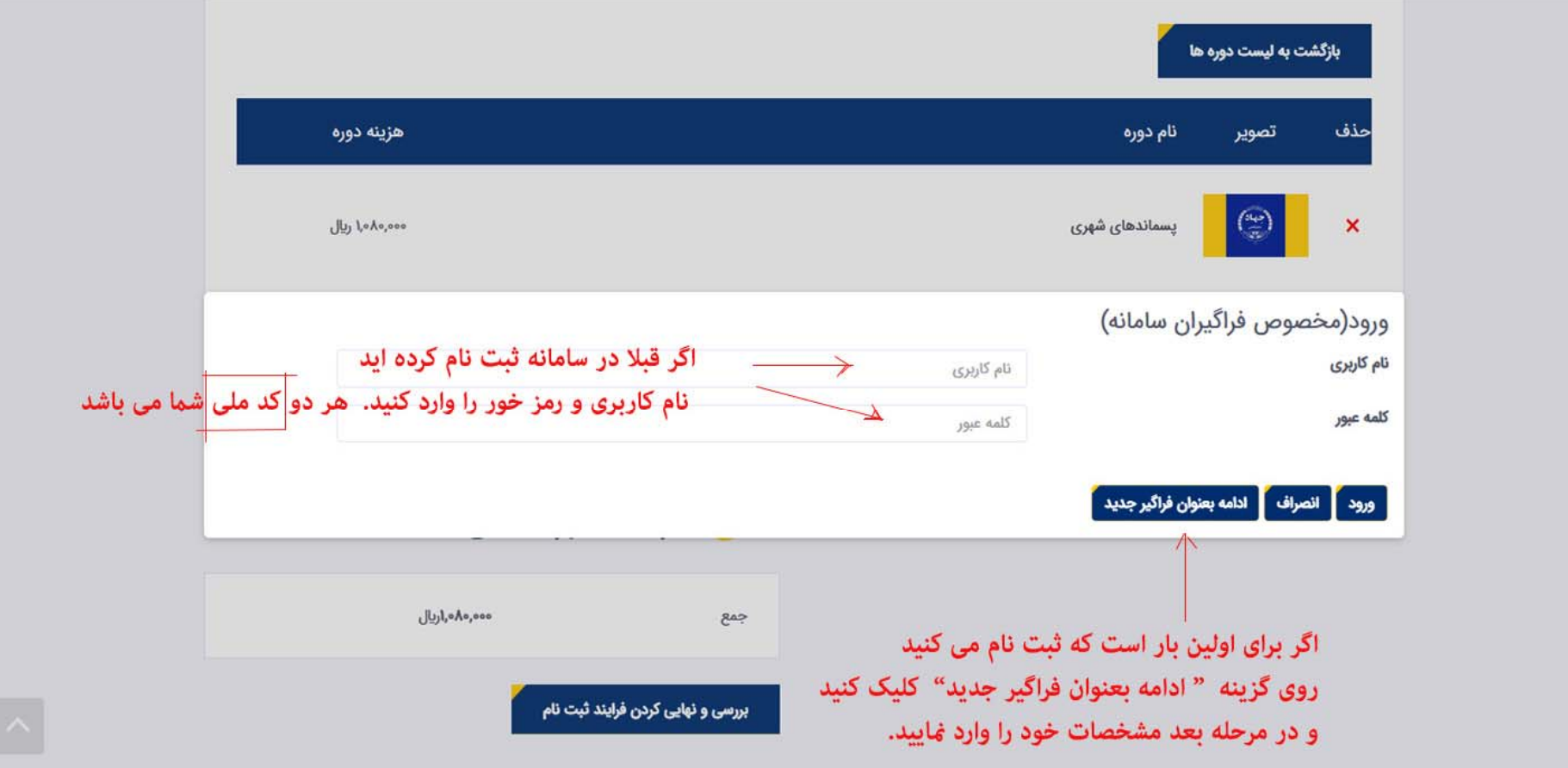

• اگر براي اولين بار در سامانه ثبت نام مي كنيد، پس از انتخاب گزينه ادامه بعنـوان فراگيـر جديـد وارد ايـن صـفحه خواهيد شد. مشخصات خود را كامل نماييد <sup>و</sup> ثبت اطلاعات پرونده را بزنيد.

توجه: الصاق مدارك ( تصوير كارت ملي، شناسنامه <sup>و</sup> مدرك تحصيلي) الزامي نمي باشد.

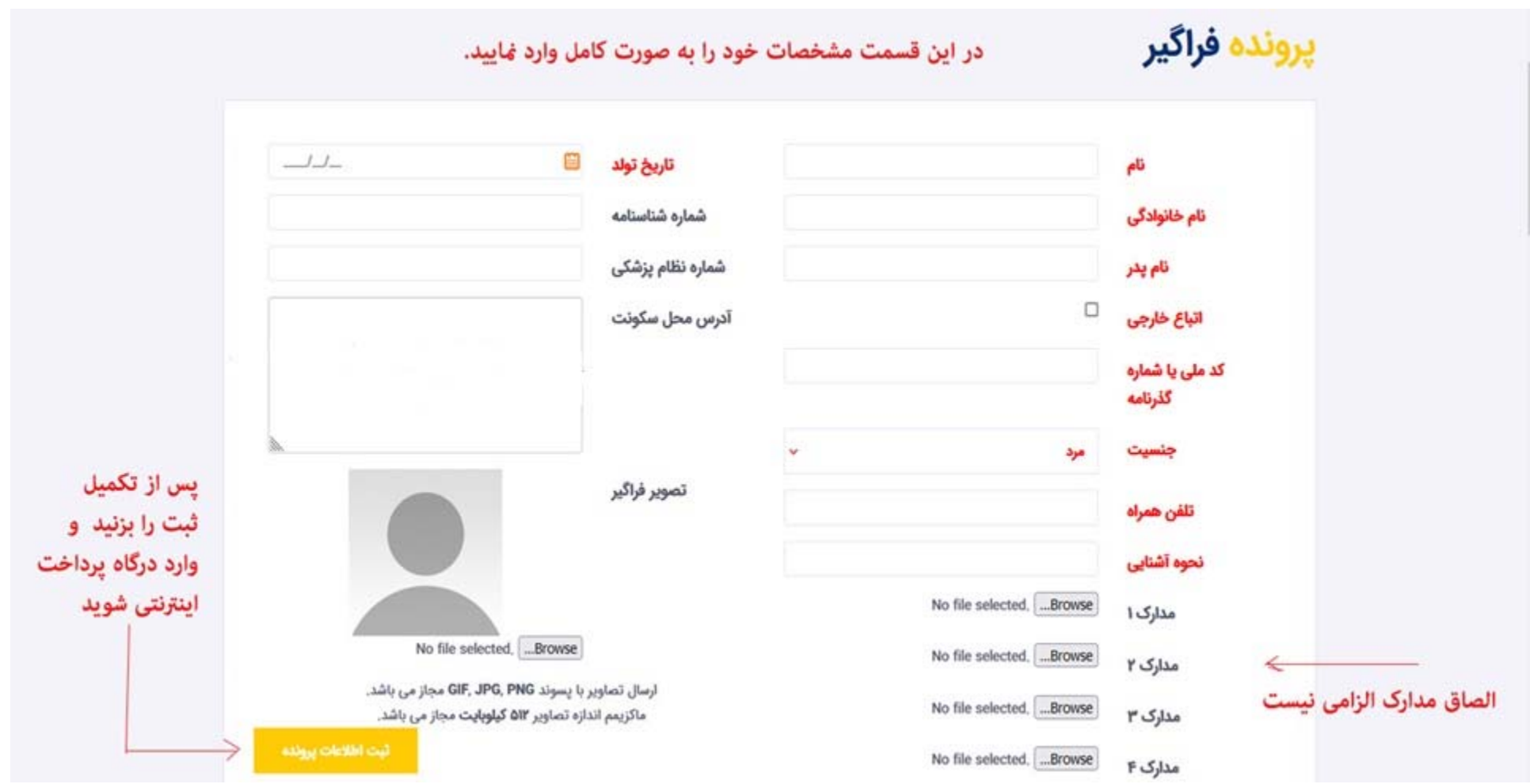

• در مرحله بعدي مجددا اطلاعات دوره را مشاهده <sup>و</sup> تيك مربوط به تاييد اطلاعات را گذاشته <sup>و</sup> در قسمت پايين صفحه نسب به پرداخت شهريه اقدام نماييد

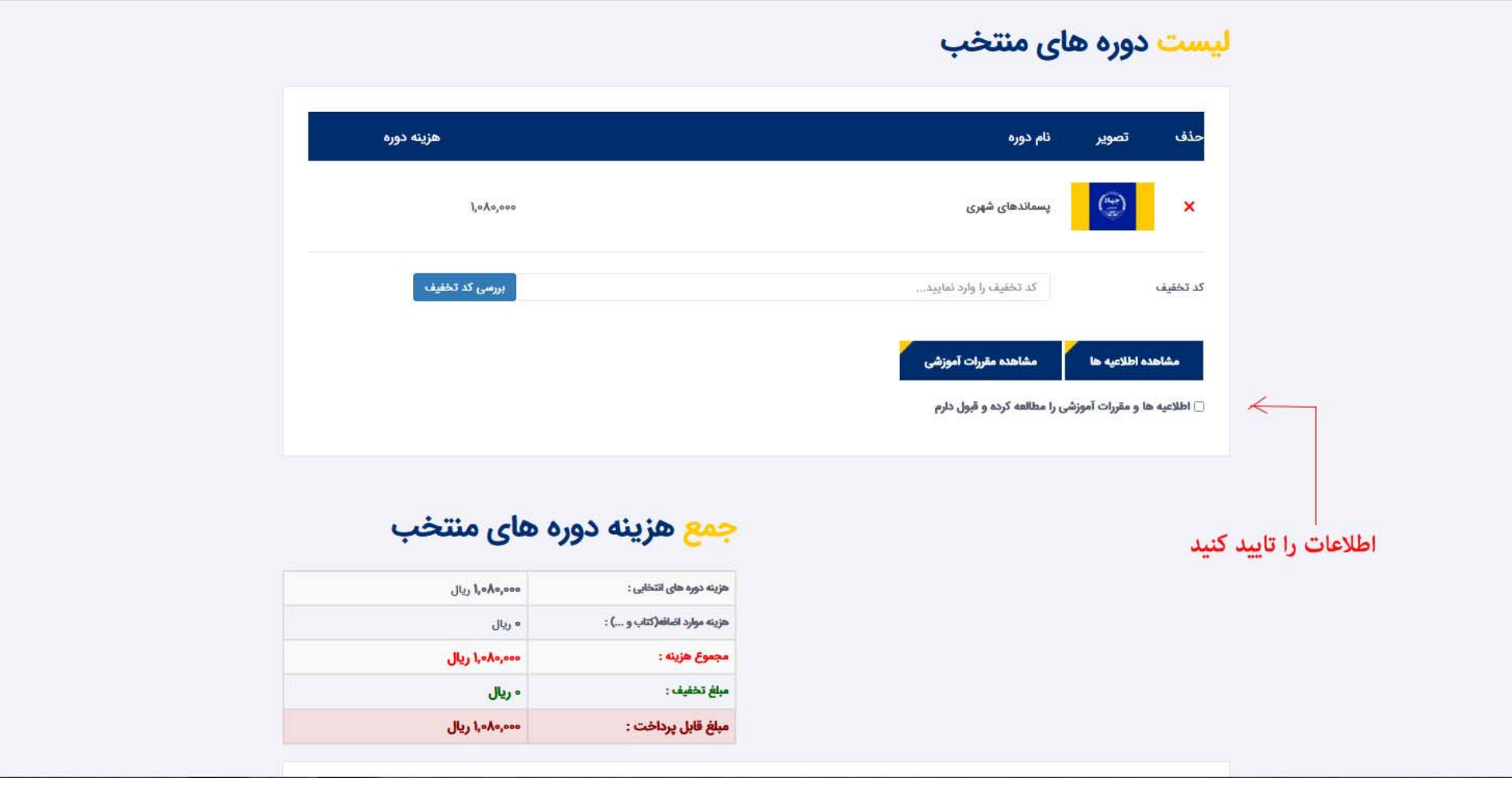

- جهت پرداخت <sup>و</sup> ثبت نهايي بر روي گزينه مربوطه كليد نماييد تا به درگاه پرداخت اينترنتي انتقال داده شويد.
	- پس از پرداخت اينترنتي، رسيد ثبت نام خود را پرينت گرفته <sup>و</sup> نزد خود نگهداريد.

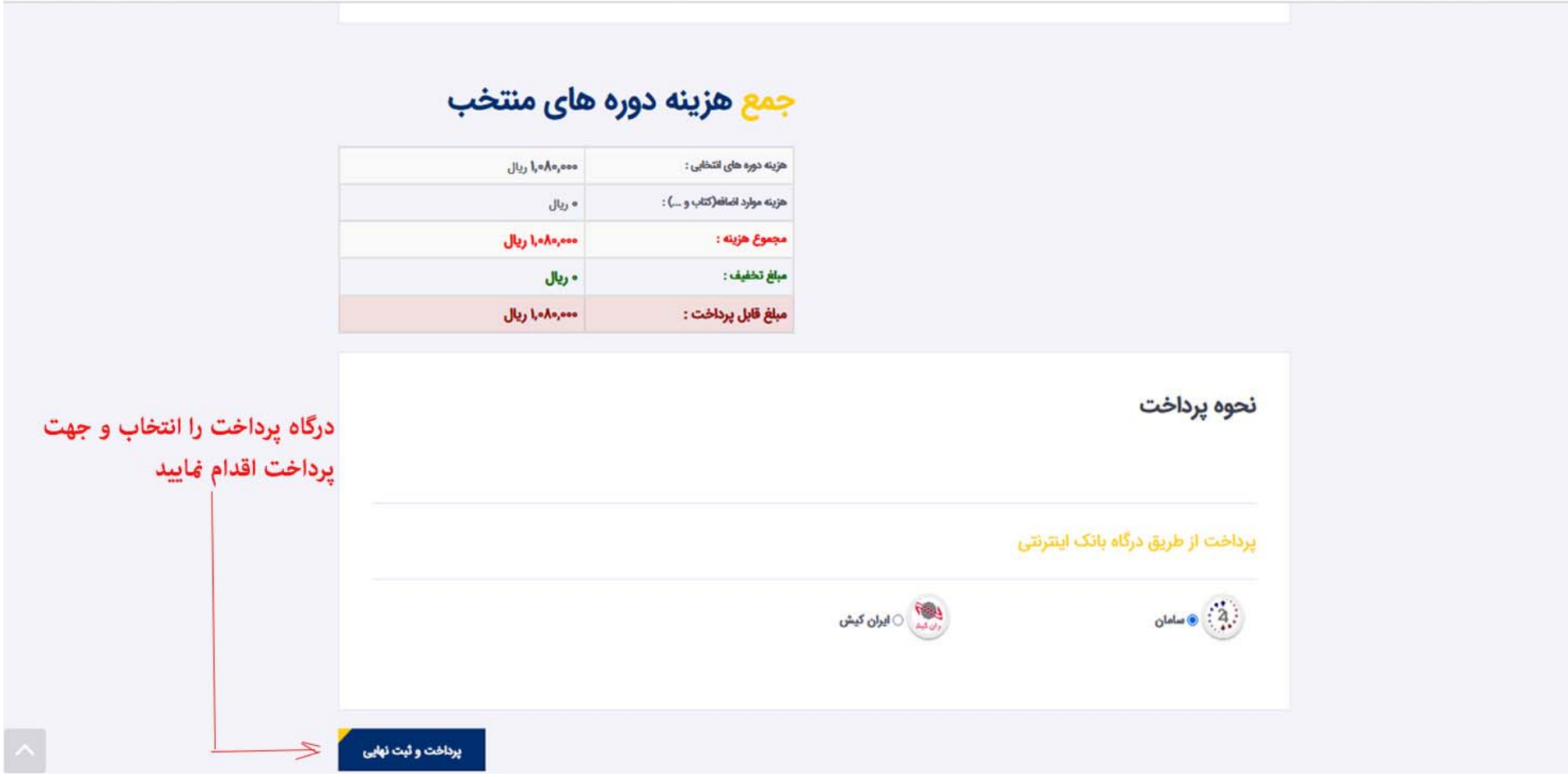

**معرفي سامانه رويش** كليه فرايندهاي آموزشي جهاددانشگاهي بر روي سامانه رويش انجام مي شود. پس از اولين ثبت نام، در اين سامانه «كارتابل آموزشي» براي شما ايجاد مي شود. جهت ورود مستقيم به كارتابل آموزشي خودتان از لينك زير استفاده نماييد.

https://jdrouyesh.ir

نام كاربرى و رمز : كد ملى شما مى باشد

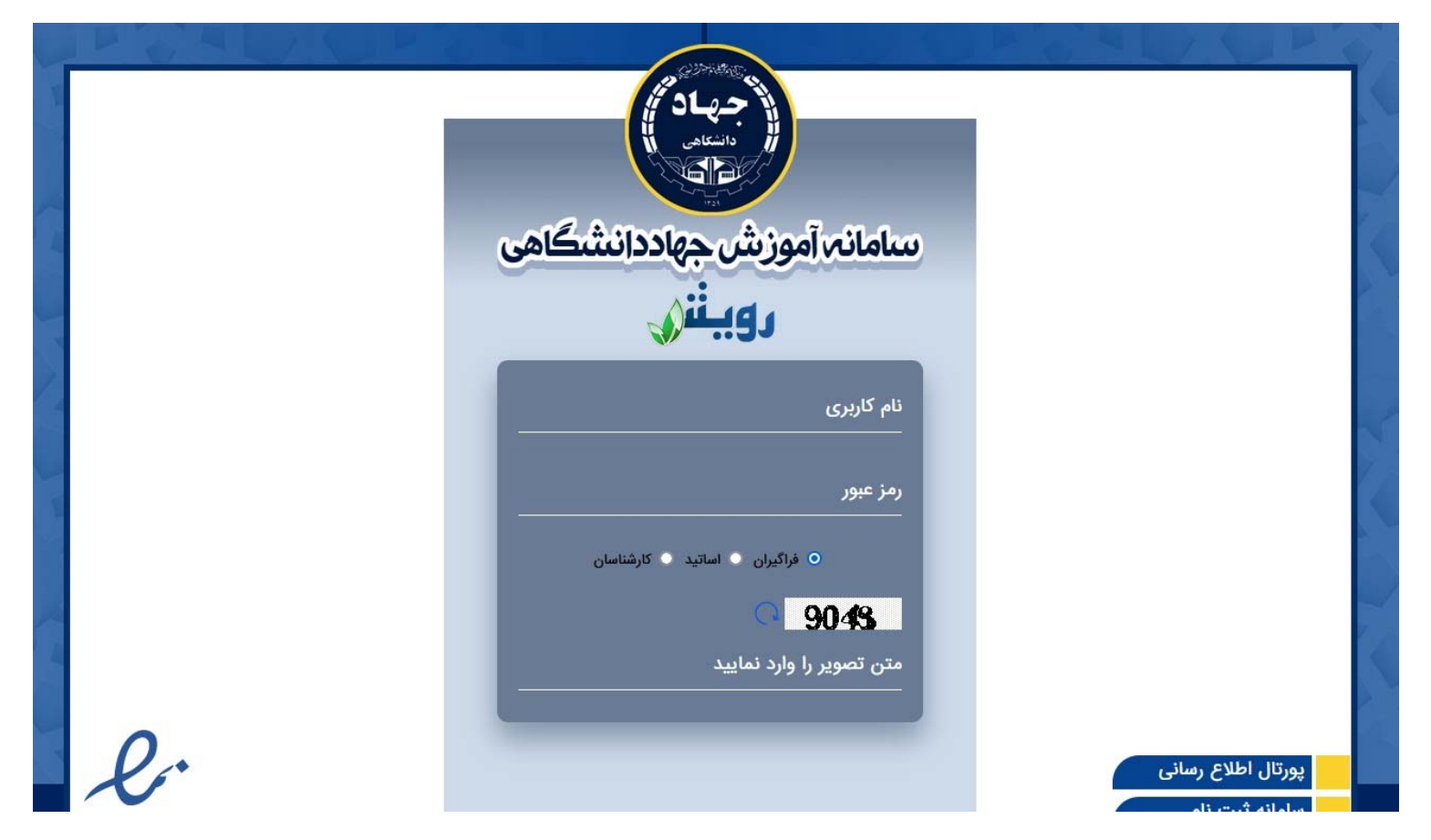

**نمايي از كارتابل آموزشي هر فراگير**

<u> Titul Italian </u>

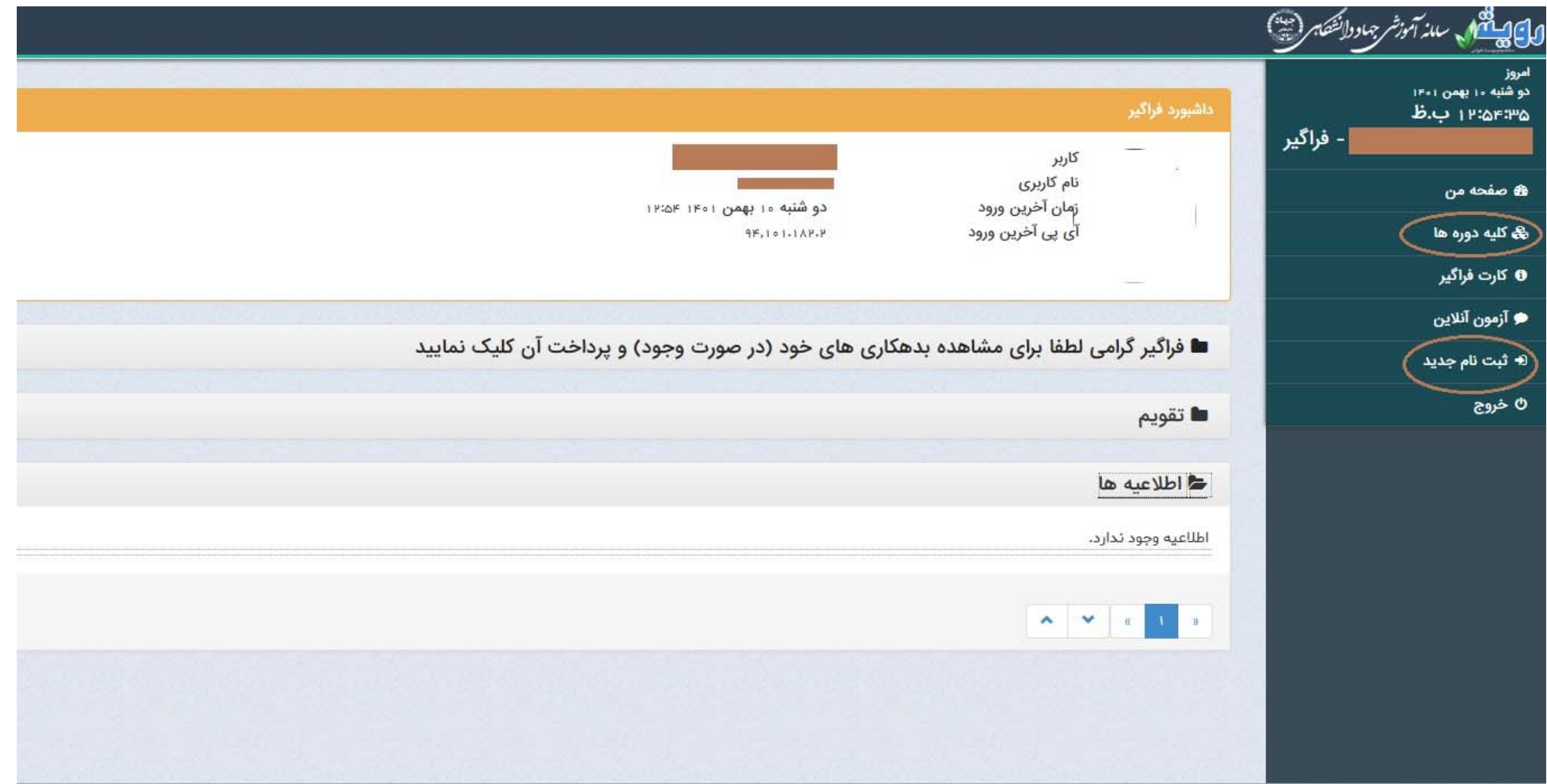